## **Wie importiere ich OECKL-Adressen in die cobra-Datenbank?**

1. Nachdem die Schnittstelle in den Einstellungen des editManagers konfiguriert wurde, kann die OECKL-Datenbank über den Befehl "Onlinedatenbanken" geöffnet werden.

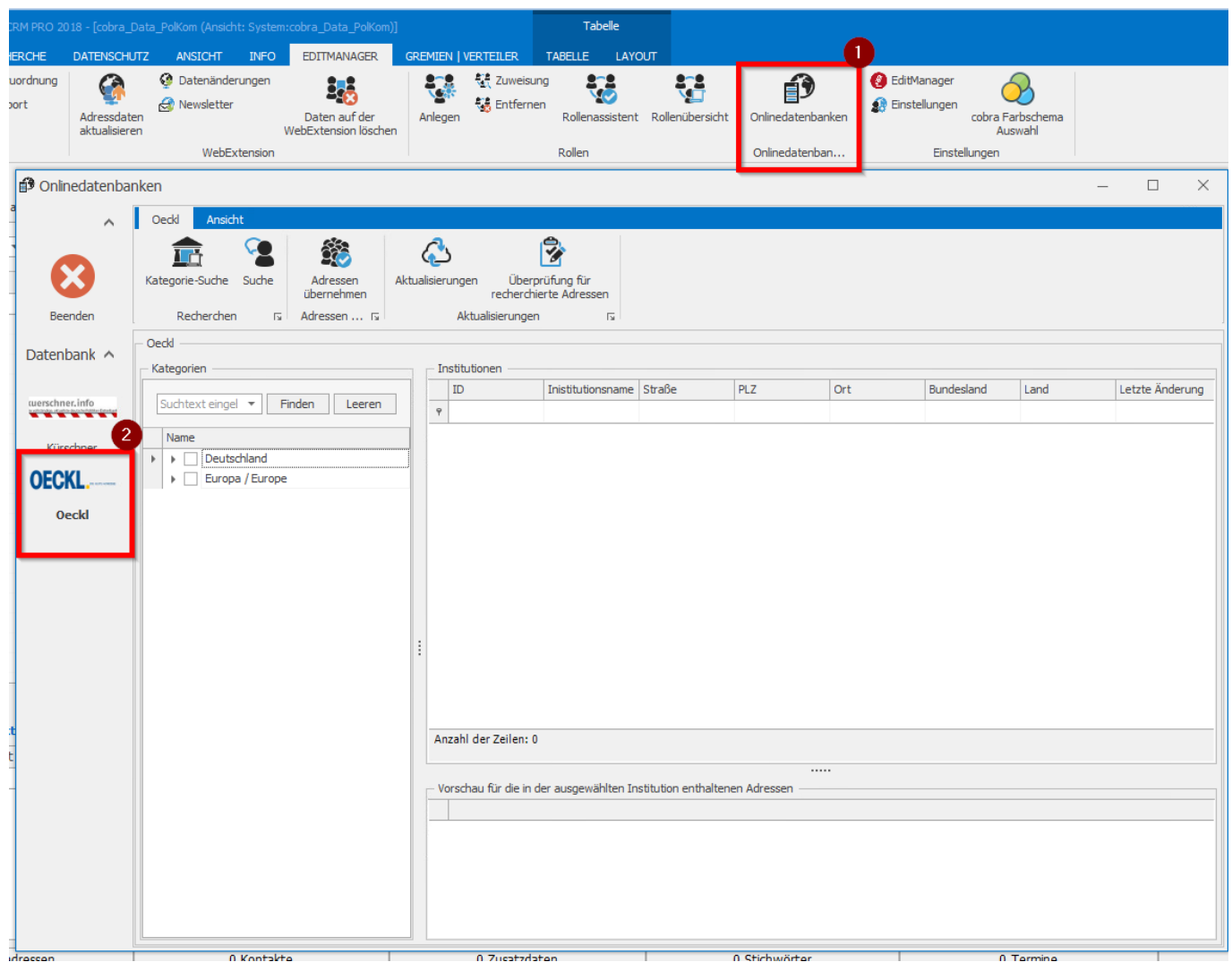

2. Über den Suchbereich können Adressen aus verschiedenen Bereichen recherchiert werden. Dabei wird die Kategorie- von der "normalen"-Suche unterschieden. Standardmäßig ist zunächst die Kategorie-Suche ausgewählt, so dass man aktiv in die "normale" Suche wechseln kann.

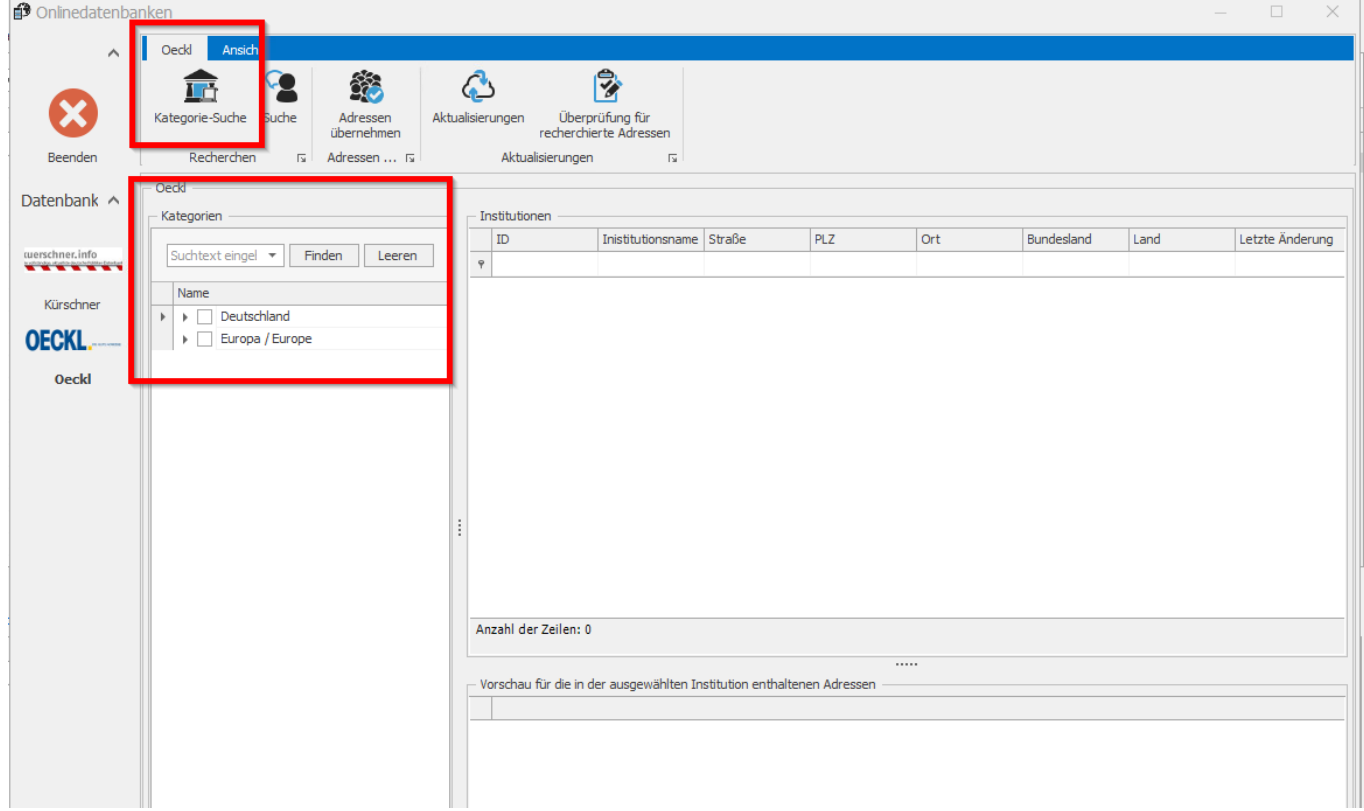

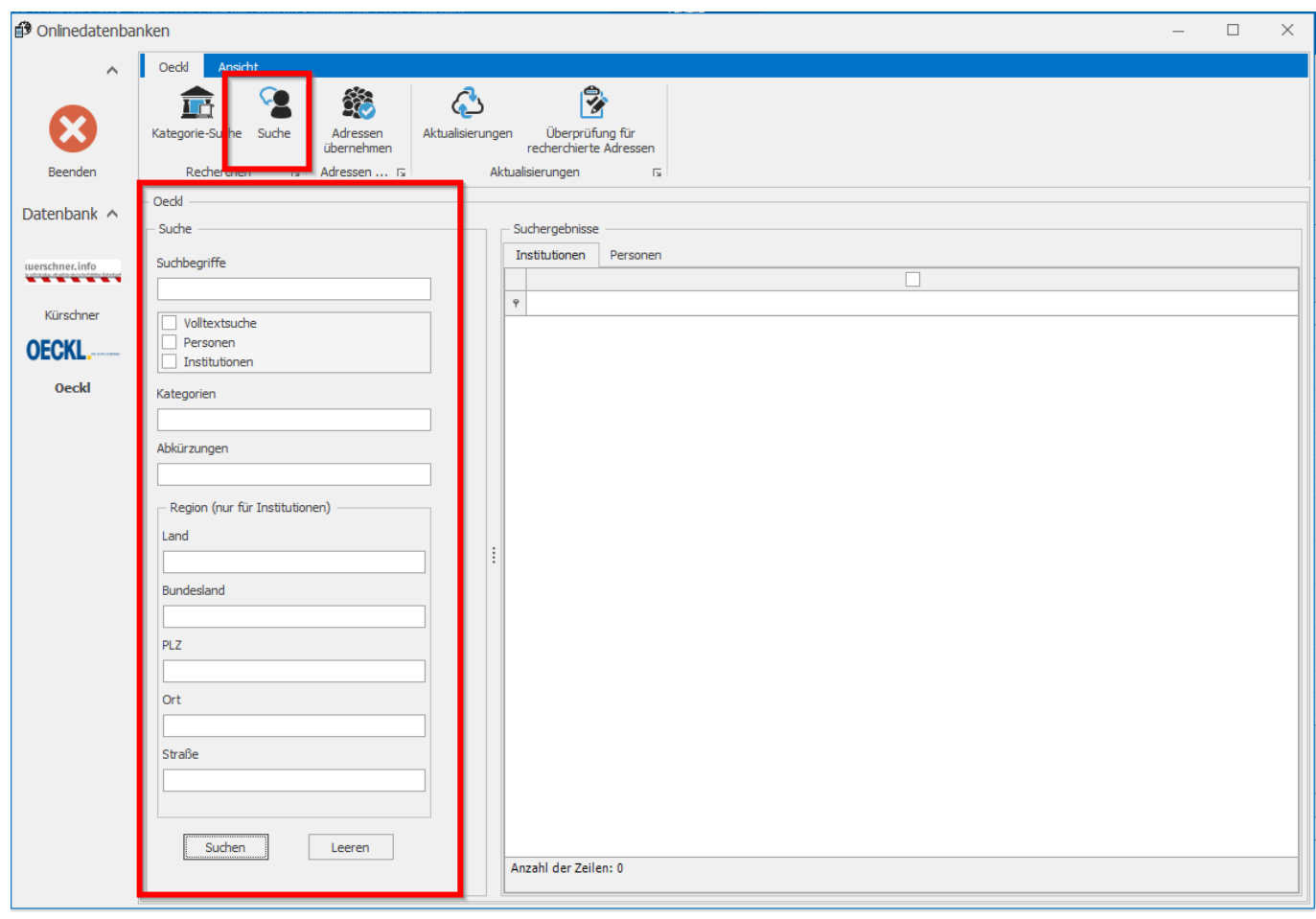

3. Die Kategorie-Suche kann über die Auswahl der Häkchenkästen verfeinert werden. Wird ein Datensatz markiert, werden im unteren Bereich die dazugehörigen Daten eingeblendet.

## **© 2024 Lars Hiller <lars.hiller@astendo.de> | 2024-04-26 17:18**

[URL: https://faq.astendo.de/content/36/134/de/wie-importiere-ich-oeckl\\_adressen-in-die-cobra\\_datenbank.html](https://faq.astendo.de/content/36/134/de/wie-importiere-ich-oeckl_adressen-in-die-cobra_datenbank.html)

Grundsätzlich werden alle Adressen aus dem jeweiligen Bereich in die Datenbank importiert.

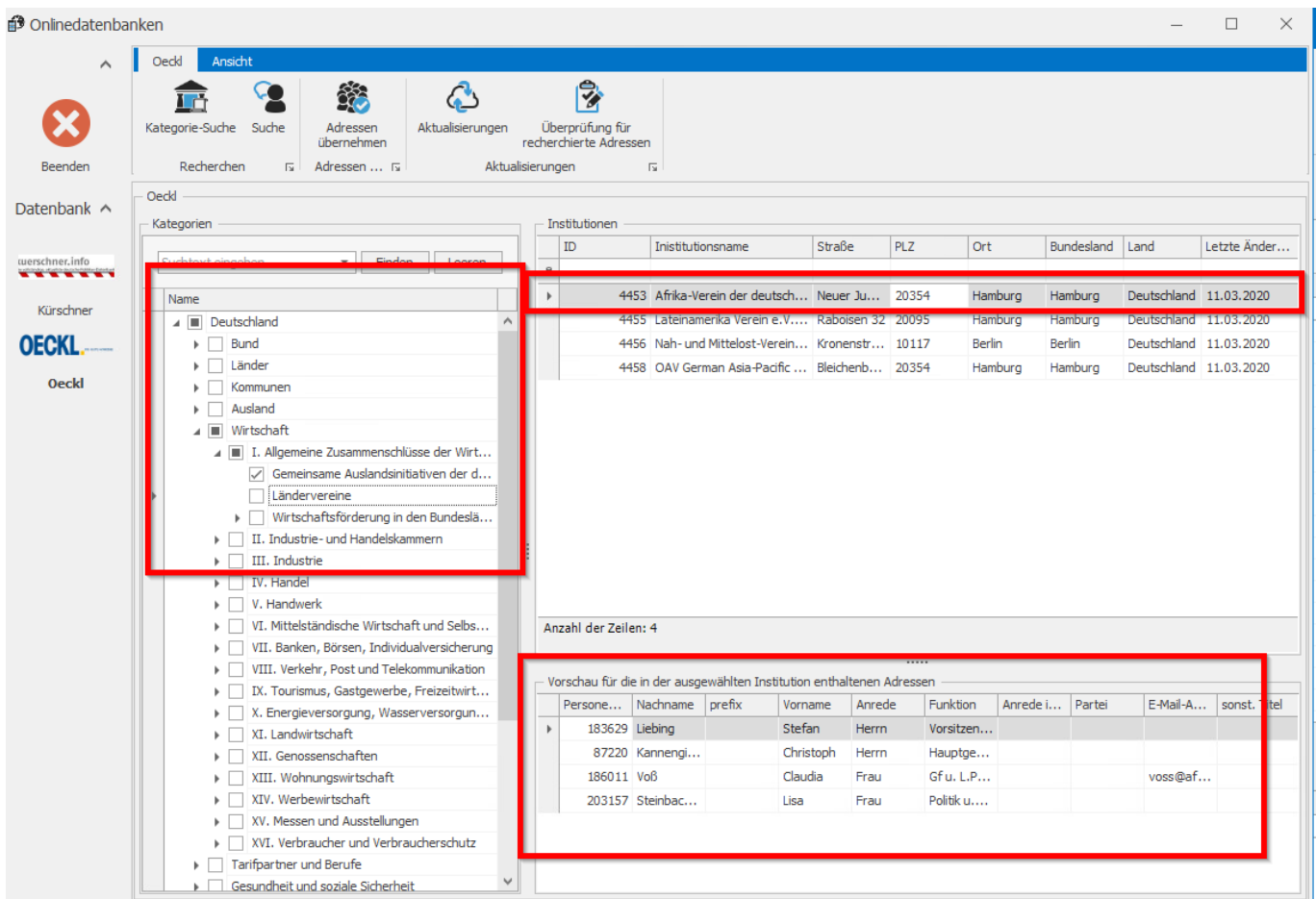

4. Bei der "normalen" Suche sollte zunächst ein Suchbegriff definiert und anschließend ein oder mehrer Kriterien (Volltextsuche, Personen, Institutionen) werden. Für weitere Kriterien stehen Felder wie z.B. Land, Bundesland, PLZ etc. zur Verfügung.

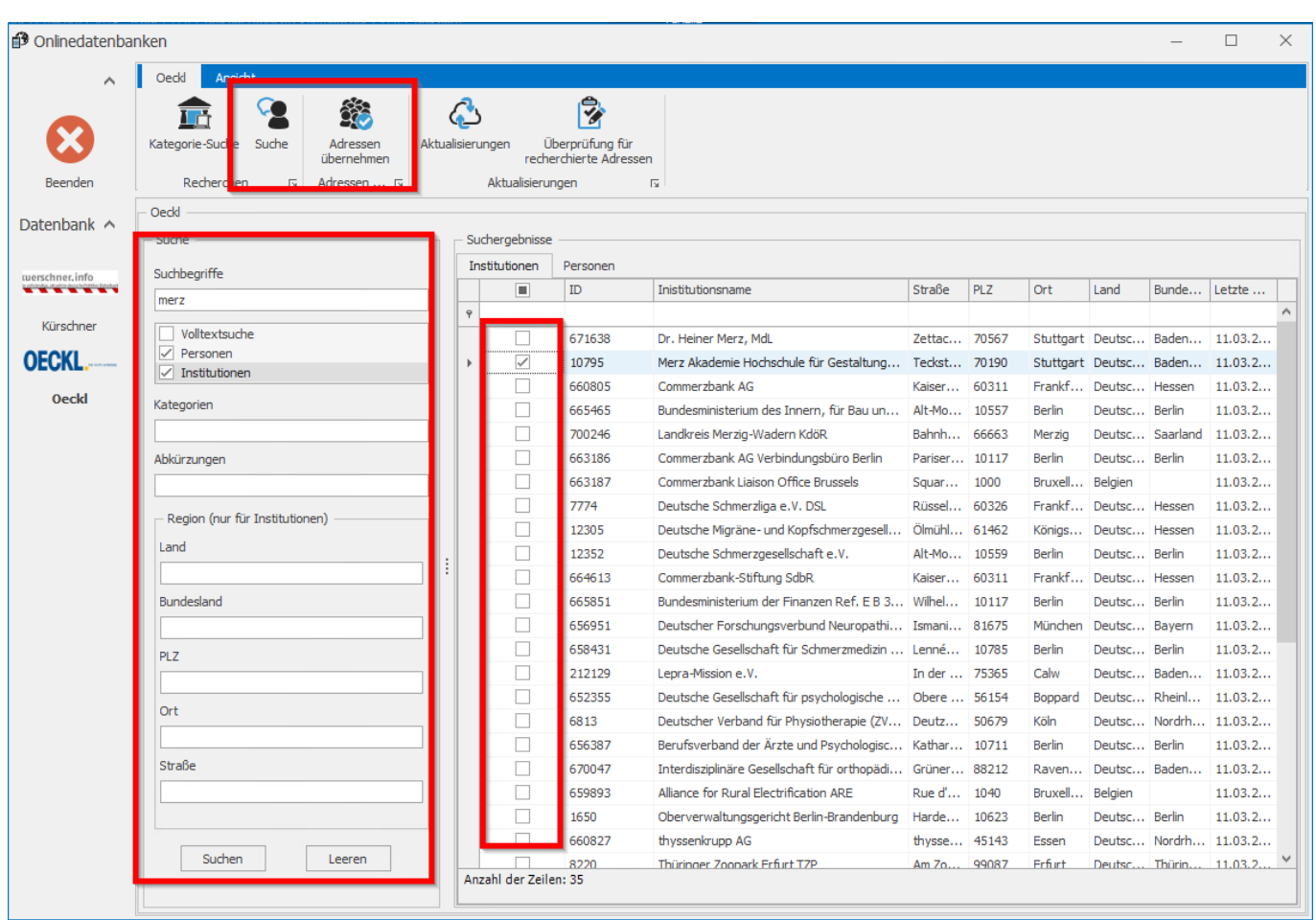

5. Die Ergebnisse werden auf zwei getrennte Registerkarten dargestellt. Je nachdem was gesucht wurde, muss u.U. die Registerkarte gewechselt werden. Eine Auswahl der zu importierenden Adressen erfolgt über das entsprechende Hakenfeld.

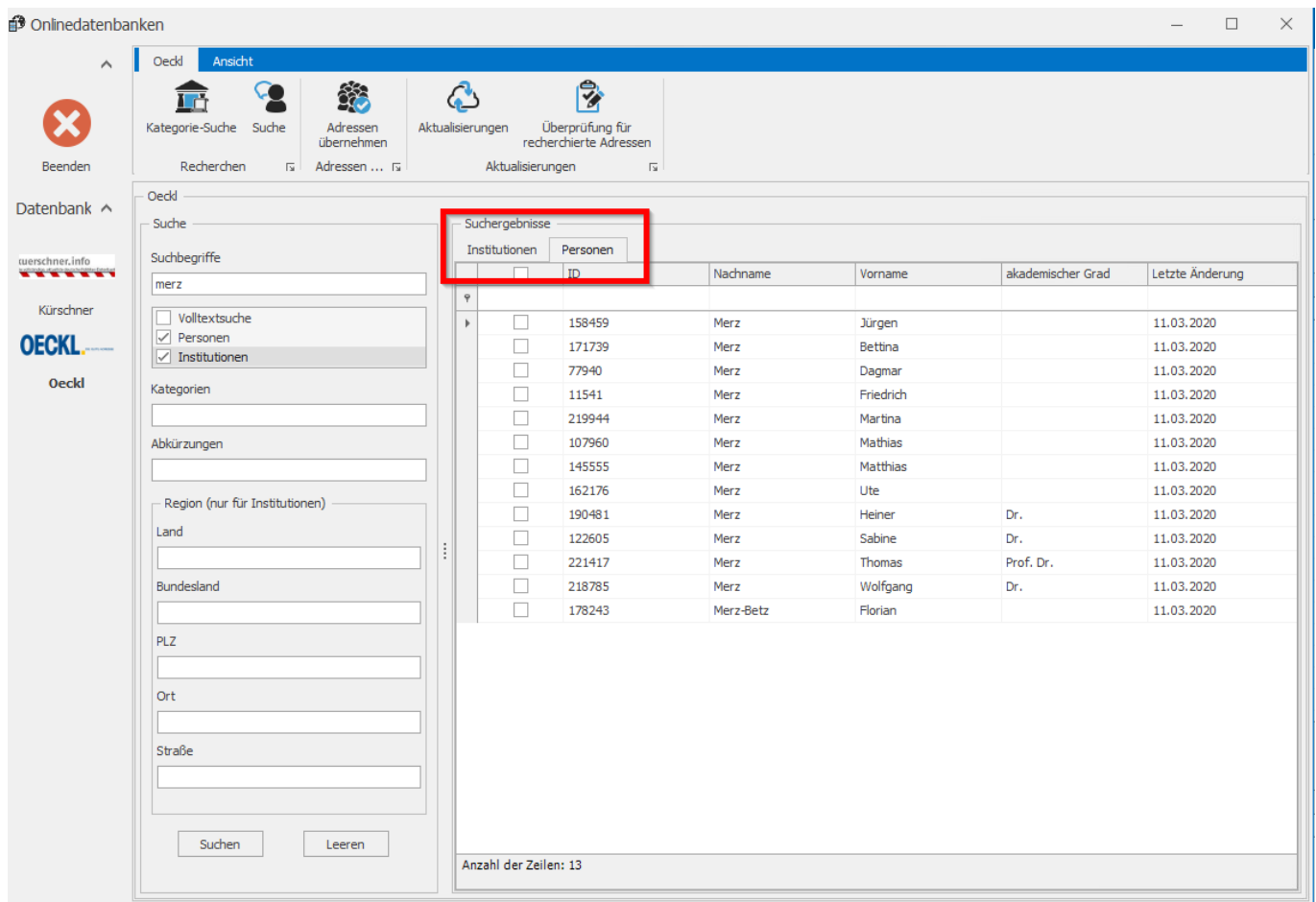

6. Mittels Doppelklick können Sie sich einen Überblick über die mit der ausgewählten Adresse verbundenen anderen Adressen verschaffen. Sofern Sie im Bereich Institutionen recherchiert haben, werden hier ebenfalls nicht nur die ausgewählte Adresse, sondern auch gleich die damit verbundenen Adressen importiert.

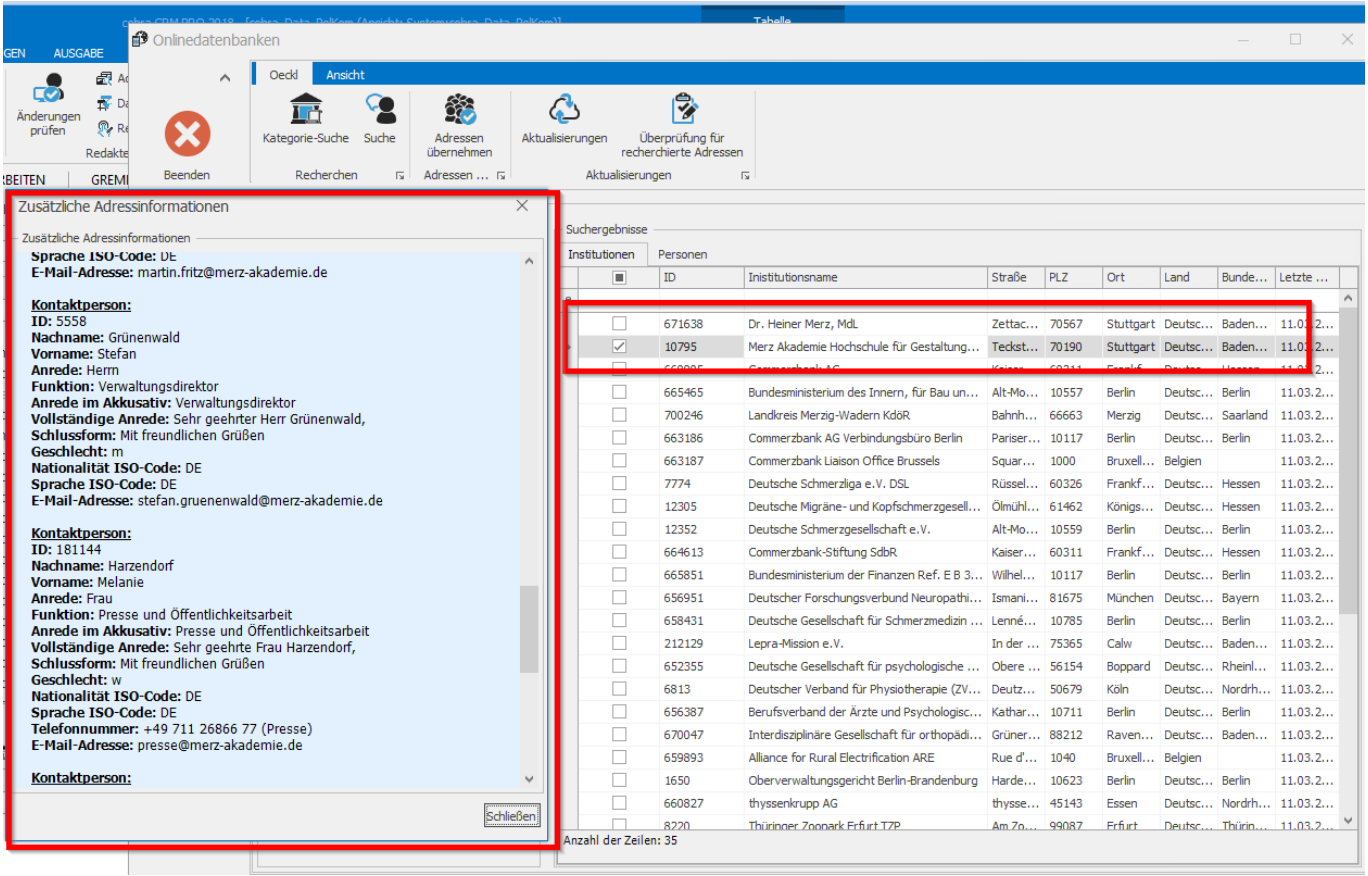

7. Wurden bereits OECKL-Daten in cobra übertragen, können diese in der Schnittstelle über den Button "Aktualisierungen" aktualisiert werden. Im unteren Bereich werden die bereits importierten Adressen angezeigt. Mit den Hakenfelder kann bestimmt werden, welche Adressen aktualisiert werden sollen. Die Aktualisierung erfolgt über den Button "Ausführen".

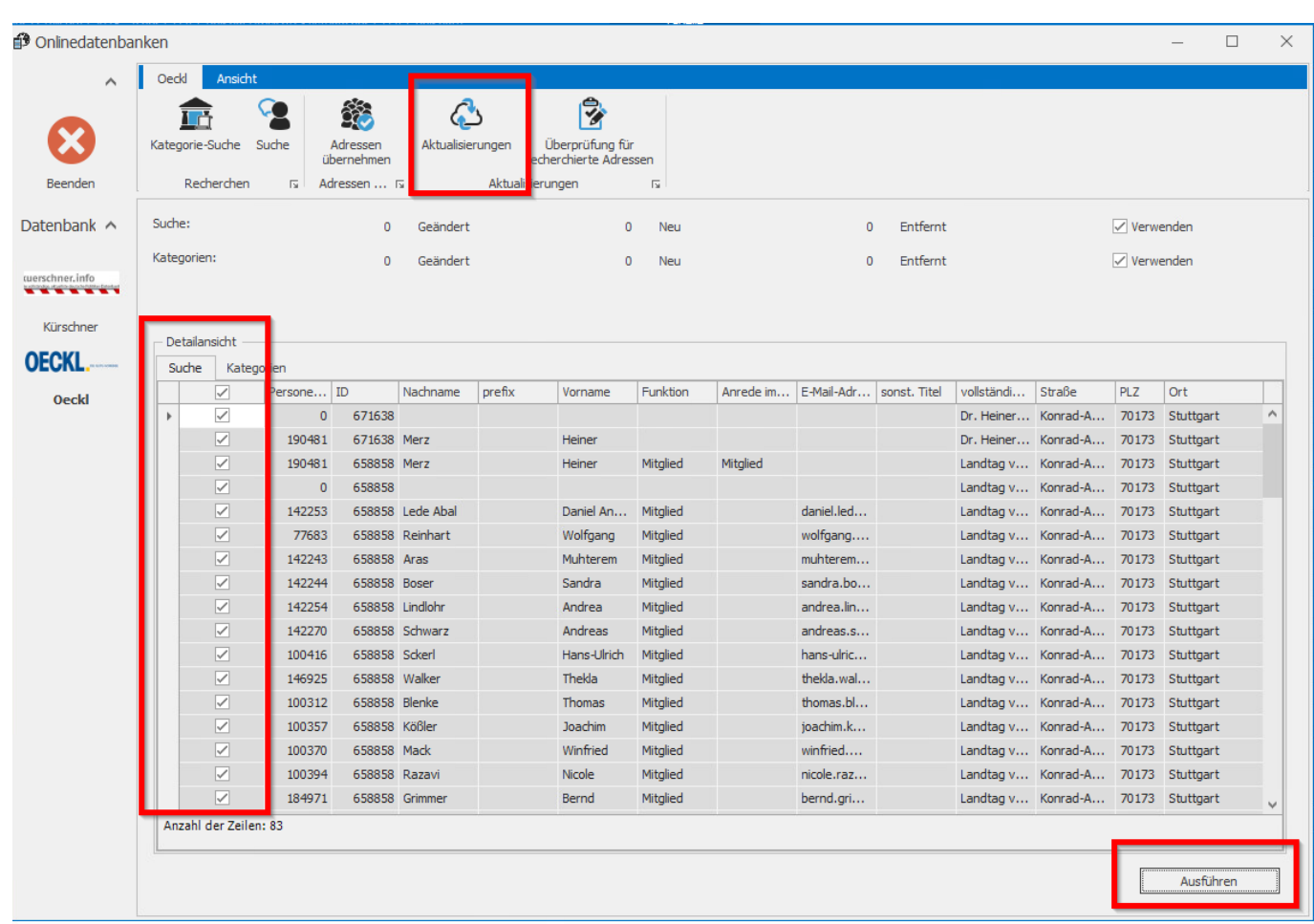

Eindeutige ID: #1134 Verfasser: n/a Letzte Änderung: 2020-03-11 13:23